## **eduroam Installation Guide for Windows 8+**

## **Windows 8+ Setup for eduroam**

1. Go to <https://www.geteduroam.app/> and click the windows option

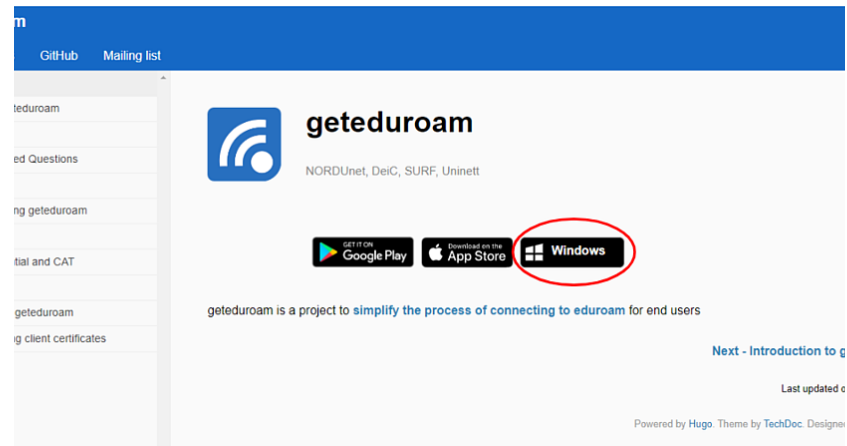

2. Open the file that was downloaded entitled: geteduroam.exe

Click "Connect to eduroam."

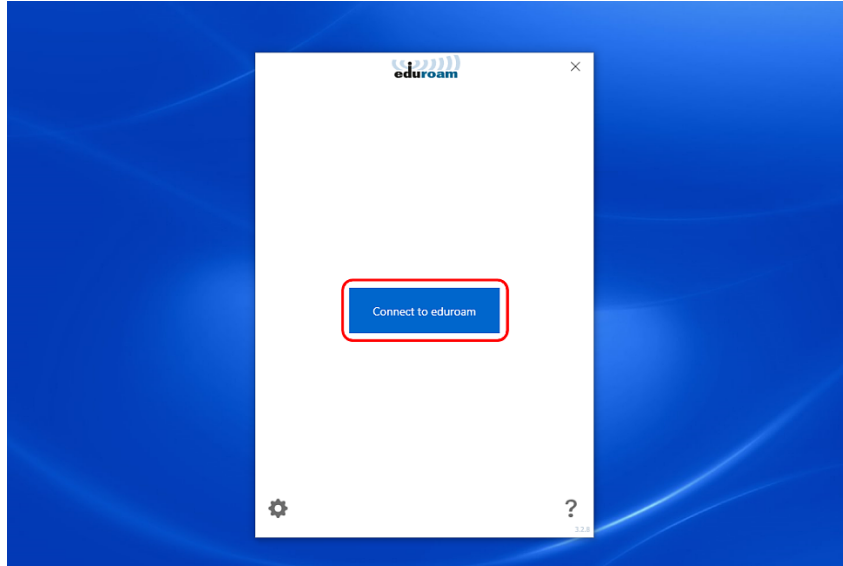

3. From the list of institutions that use eduroam, select the "Institute for Advanced Study" and click the "Next" button.

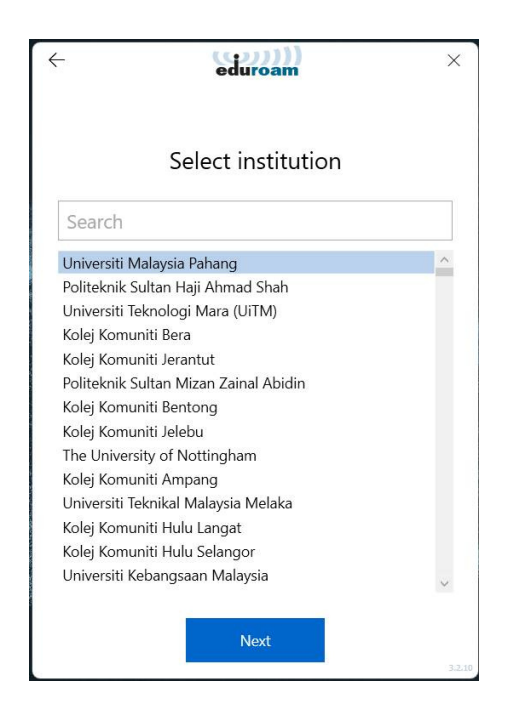

4. The following screen will appear. Read the Terms of Use and Click "Next" again.

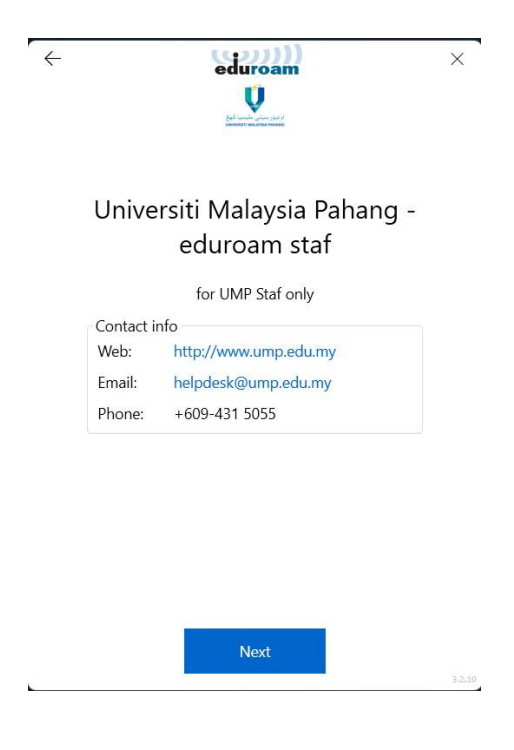

5. Enter your IAS username and password and click the "Connect" button.

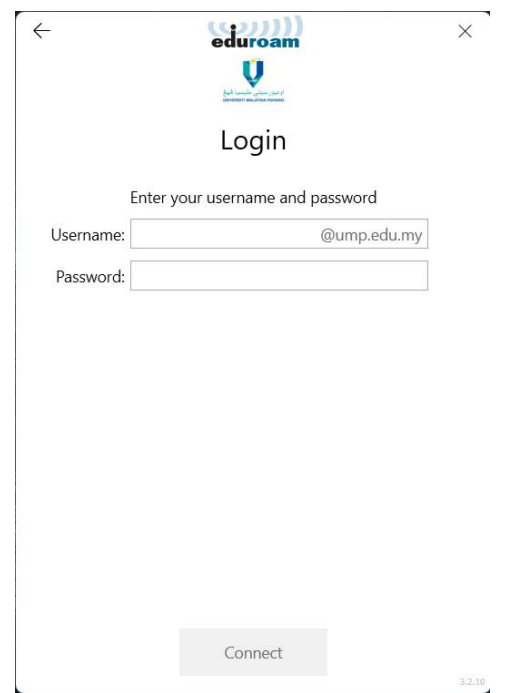

9. The page should say "You are now connected to eduroam." You can then click the "Close" button.

You are now connected to eduroam.

Press Close to exit the wizard.

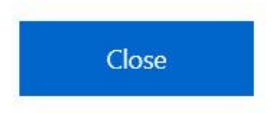